#### Comment accéder au « Portail famille » pour réaliser une inscription

Pour une meilleure prise en main et un fonctionnement facilité, nous vous conseillons d'utiliser un ordinateur ou une tablette. L'utilisation sur téléphone portable est déconseillée.

**Etape 1 :** La connexion au portail famille

Dans votre moteur de recherche internet tapez : <https://www.mon-portail-famille.fr/acces/grand-cubzaguais>

Vous arrivez sur la page d'identification sur laquelle vous allez devoir renseigner votre code utilisateur et votre mot de passe (n'hésitez pas à demander vos identifiants de connexion auprès de l'équipe de direction des ALSH) puis cliquez sur « connexion ».

Attention ce portail famille est différent de l'école de votre enfant.

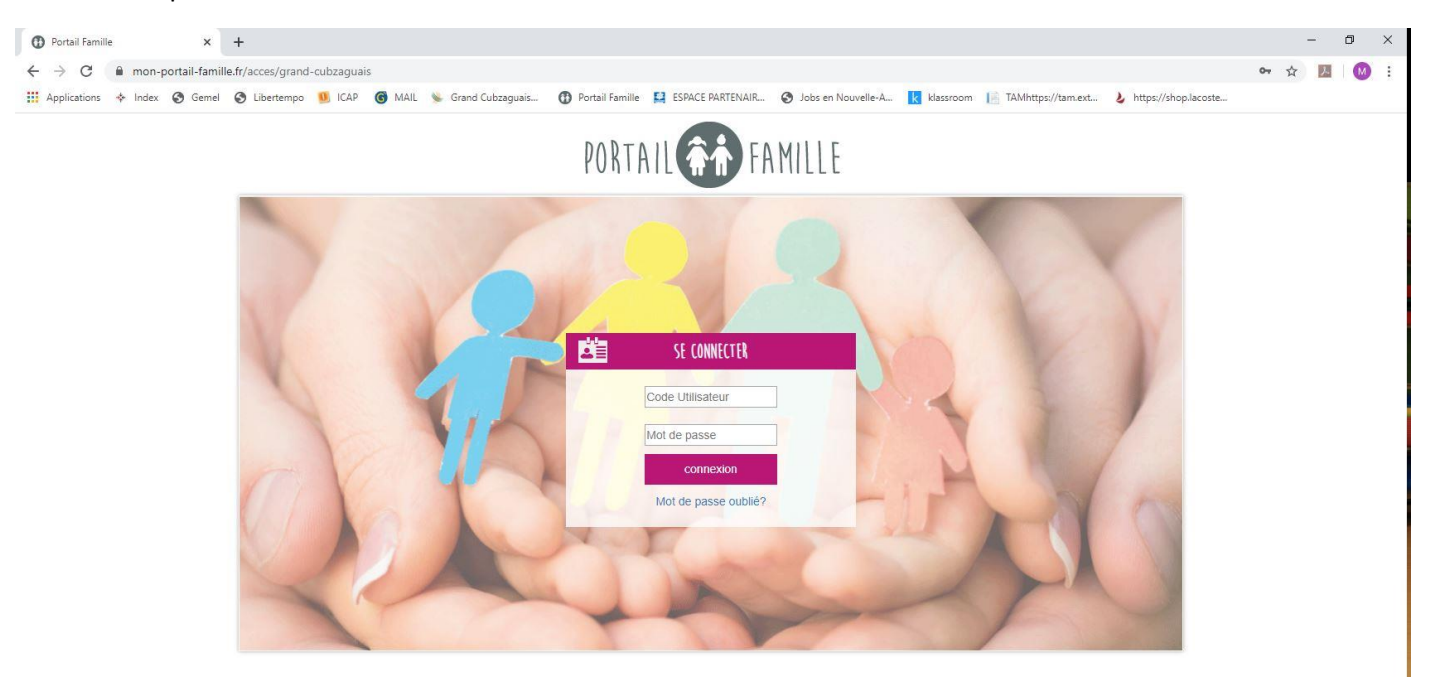

### **Etape 2 :** L'écran d'accueil du portail famille

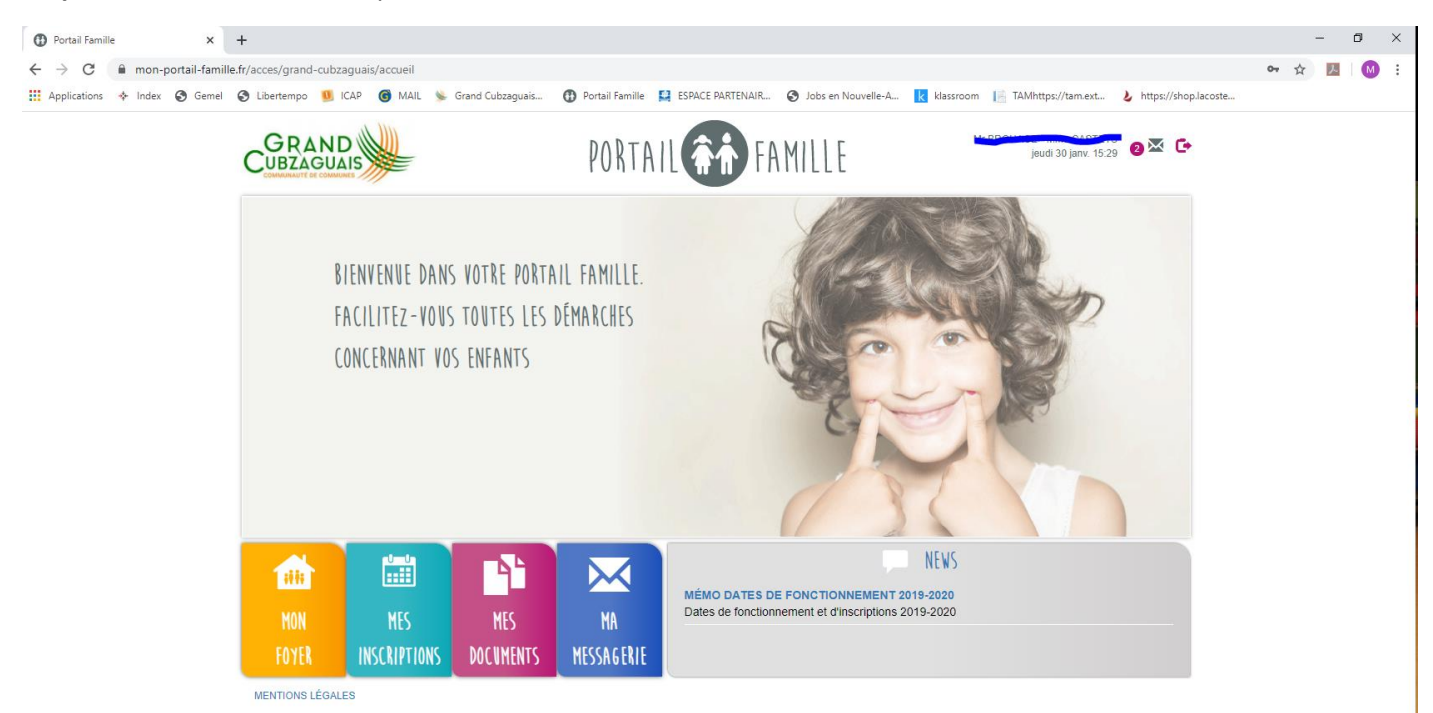

# **Etape 3 :**

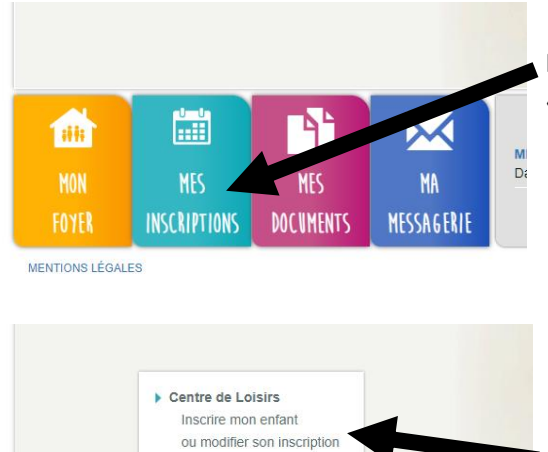

ጓ

**MES** 

**DOCUMENTS** 

 $\boldsymbol{\times}$ 

MA

**MESSAGERIE** 

Pour une inscription placez le curseur de votre souris sur l'onglet bleu « mes inscriptions »

Puis cliquez sur « Inscrire mon enfant ou modifier son inscription »

**Etape 4 :** Vous arrivez sur cet écran

**EE** 

**NES** 

**INSCRIPTIONS** 

1 offs

FOYER

 $(1)$ Cliquez ici pour choisir la structure ALSH  $(2)$ Cliquez ici pour choisir la période **GRAND** PORTAIL  $0^{\frac{1}{20}}$  G FAMILIF **THE MON FOYER EEE** MES INSCRIPTIONS  $\bullet$ MES DOCUMENTS XX MESSAGERIE Accueil | MES INSCRIPTIONS | Accueil de sara V ALSH Aubie P1-Mercredis 2019-202 .<br>raccepter de recevoir par mail les notifications du portail famille. Pour cela, il faut vous rendre dans "MON FOYER", puis sélecti<br>ocher la case "J'accepte de recevoir par mail les notifications du portail famille" et "c 'Accéder à la fich Au prealable, merci de<br>foyer', cliquer sur 'Moi<br>demande d'inscription. Je visualise la période P1-Mercredis 2019-2020 et je peux la modifier  $\frac{1}{18}$ п TURÉ CO  $\mathbf{m}$ 

 3. Quand vous avez choisi la structure ALSH et la période que vous souhaitez, cliquez sur « modification » Le code couleur :

« Disponible » : il reste des places disponibles, vous pourrez réserver cette journée.

- « Saturé » : il reste peu de places disponibles, vous pourrez réserver cette journée.
- « Complet » : aucune place disponible, vous ne pourrez pas réserver cette journée.

# **Etape 5 :**

1. Cliquez sur les cases des journées que vous souhaitez réserver. Celles-ci apparaissent alors en rose.

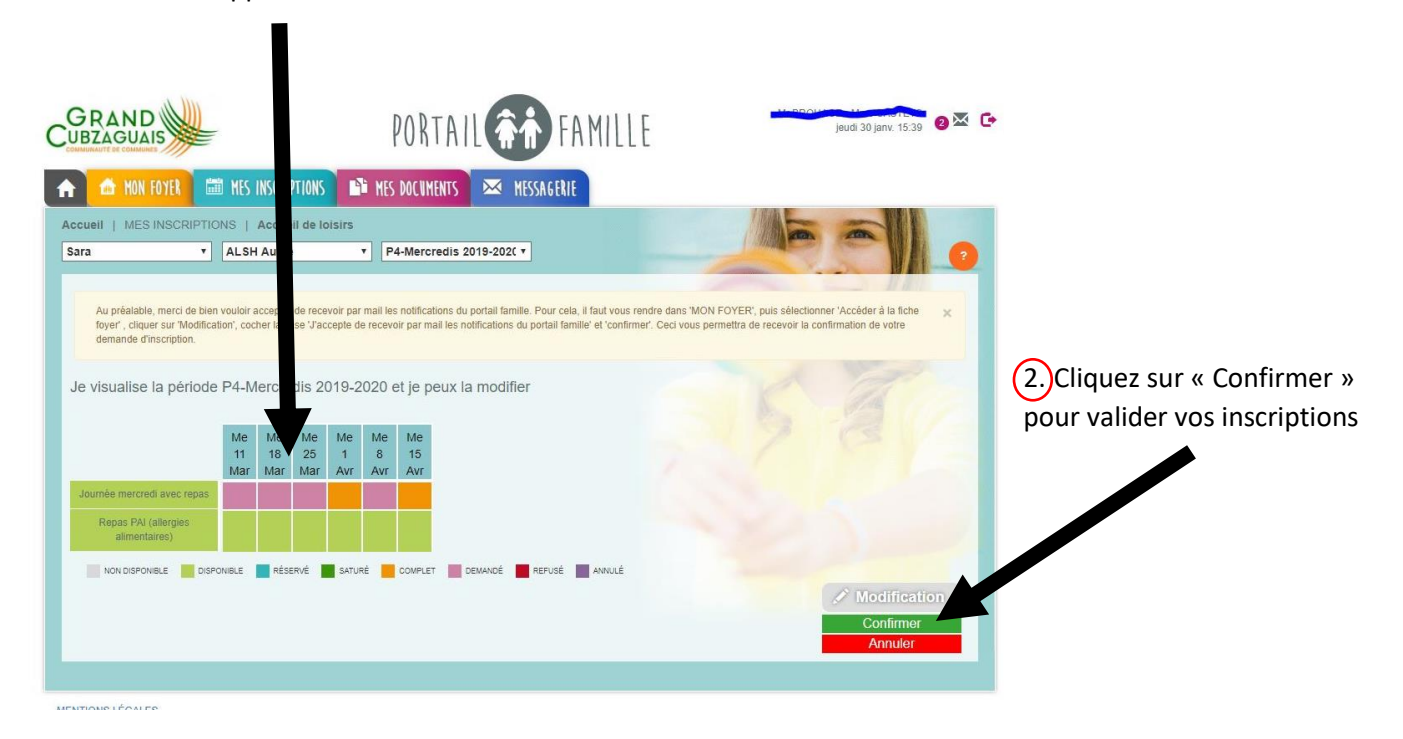

Dans cet exemple nous réservons pour l'enfant « Sara », sur le centre de « Aubie » pour la période « P4 mercredis 2019-2020). Nous souhaitons réserver pour les mercredis 11, 18, 25 mars et 8 avril. Nous ne pouvons pas réserver les mercredis 1 et 15 avril car ceux-ci sont complets (ils sont en orange).

## **Etape 6 :**

Les inscriptions ont changé de couleur. Elles apparaissent désormais en bleu. Cela signifie que vos inscriptions sont validées.

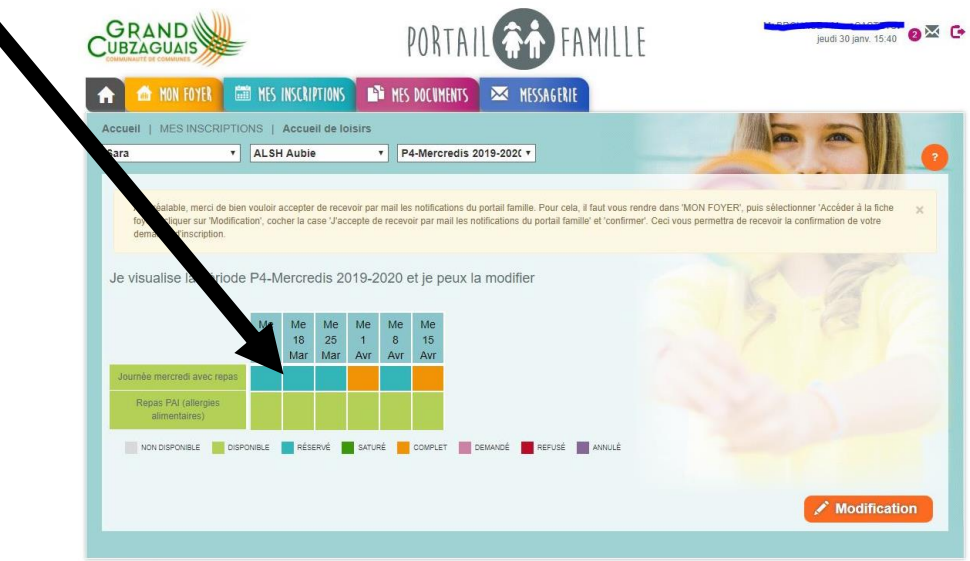

## **C'est terminé !**

Remarque : Lorsque une journée n'est plus disponible (case orange) vous pouvez contacter l'équipe de direction via la messagerie ou par mail [\(alsh@grand-cubzaguais.fr](mailto:alsh@grand-cubzaguais.fr)) afin de mettre votre enfant sur liste d'attente en précisant le nom et prénom de votre enfant, les dates à mettre sur liste d'attente et la structure concernée.